# Google Classroom ログイン手引き書

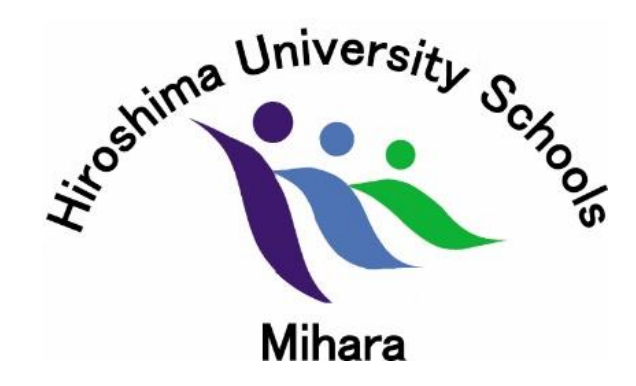

#### 広島大学附属三原小学校 2021年度作成

### 【目次】

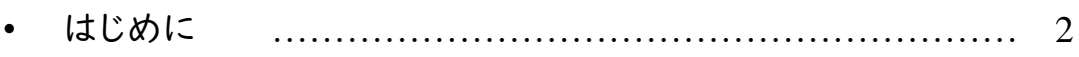

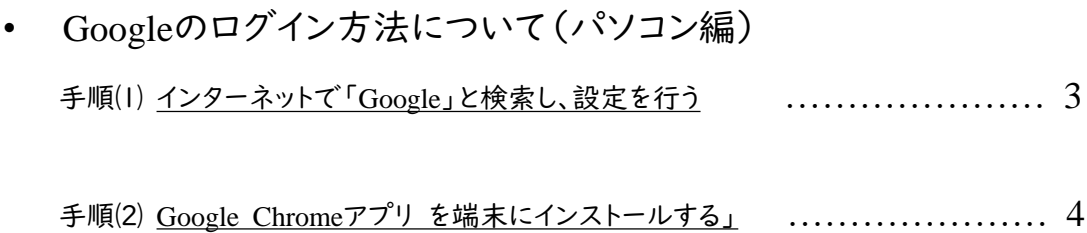

- Google Classroomのログイン方法について (パソコン編) …………… 5
- Google Classroomのログイン方法について (ios/Android端末について) …………… 9

カラー版の手引きはこちらからご覧ください。 https://www.Hiroshima-u.ac.jp/fu\_mihara/rgintebiki.classroom

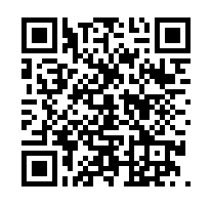

### はじめに ~Google Classroom ログインの手引き書~

#### 「**Google classroom**」 について

「Google classroom」とは、Googleが提供してるオンラインの学習サービスです。 課題・テストの配布、提出、採点等などオンライン上で実施することができます。また、連絡事項 の伝達や双方向性のあるオンライン授業なども行うことができるサービスです。

#### 「**Google Classroom**」 ログインのお願い

同封の個人情報カードに書かれている、 お子様の メールアドレス・パスワード を使って、各ご家 庭の端末(PCやスマートフォン、iPad等)からGoogleにログインしていただくと、配布された端末 を持ち帰らなくても、ご家庭の端末でオンライン学習が可能になります。

今後、 「Google classroom」を活用した家庭学習も考えております。ご家庭の端末で、「Google classroom」へのログインに、是非ご協力下さい。

#### ◆ ログイン方法について

「Google classroom」へログインする前に、ご家庭の端末で **Google**にログイン していただく必 要があります。Googleへログインするには、2通りの方法があります。

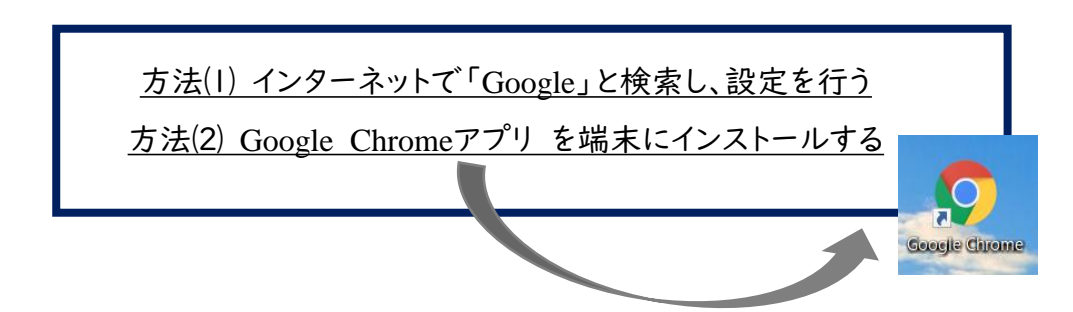

次ページからは、windowsパソコンでの

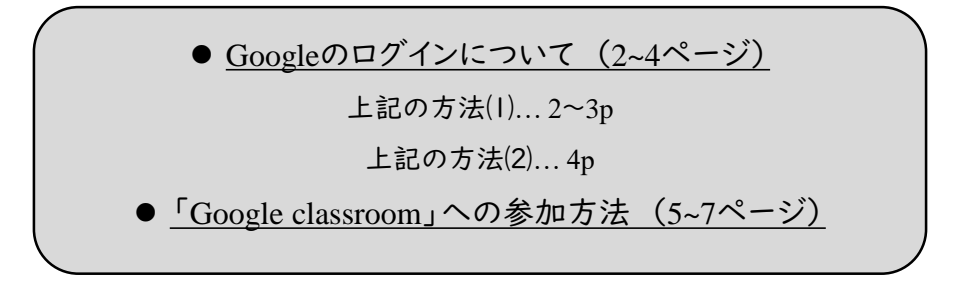

### Googleのログイン方法 方法⑴

Windows パソコン編

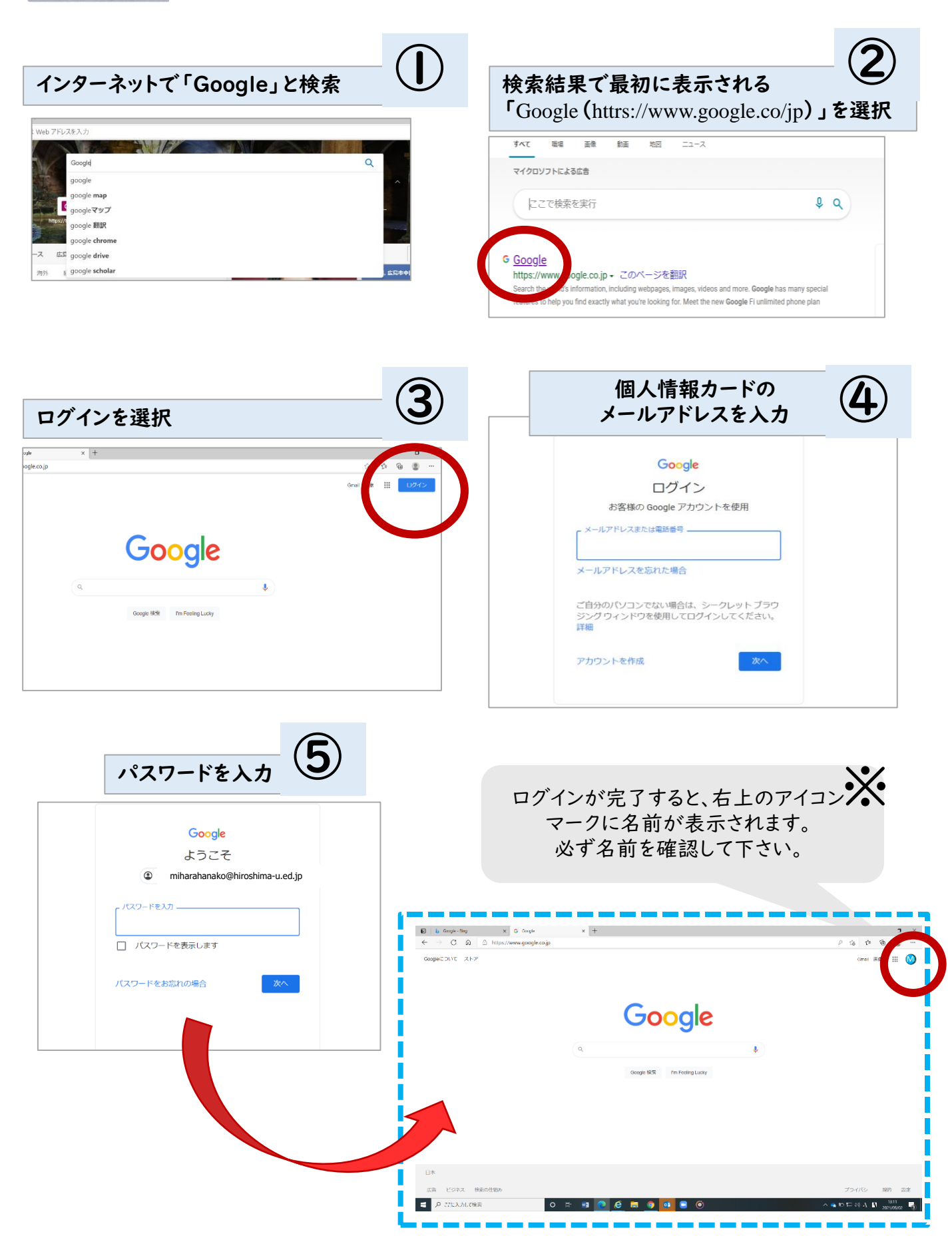

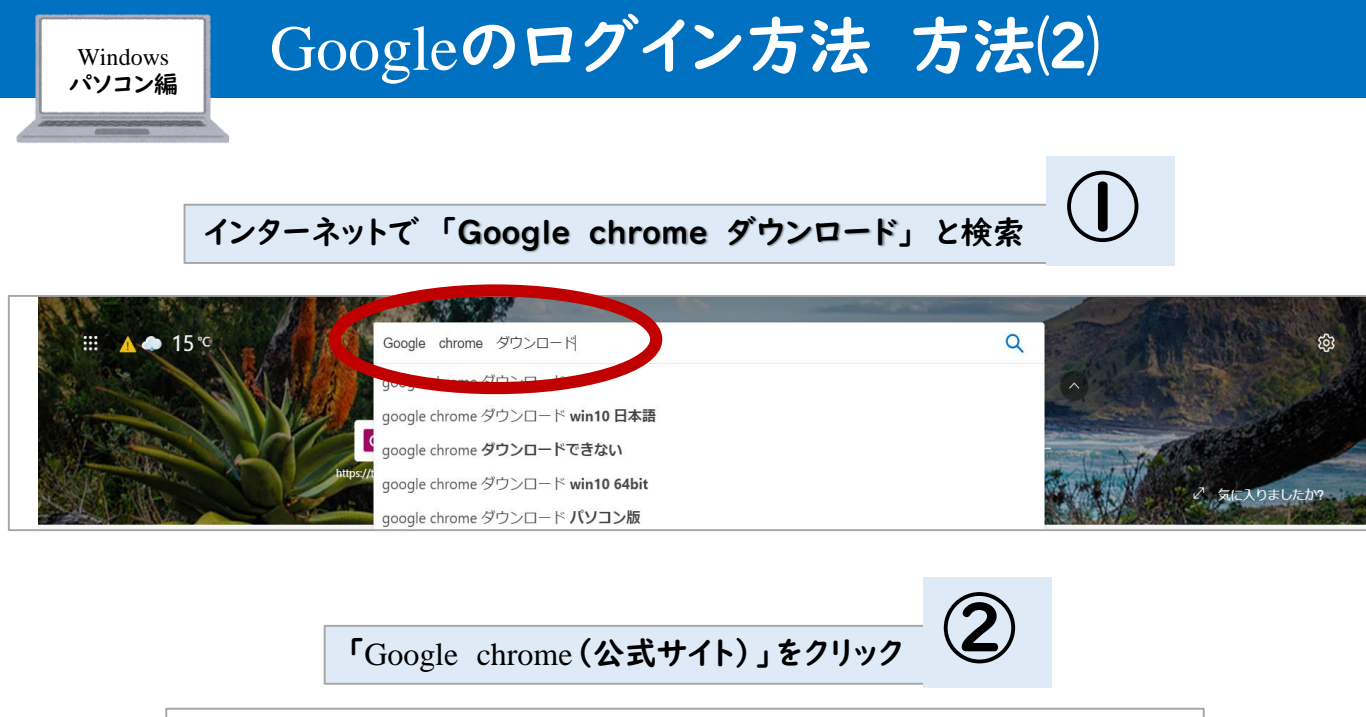

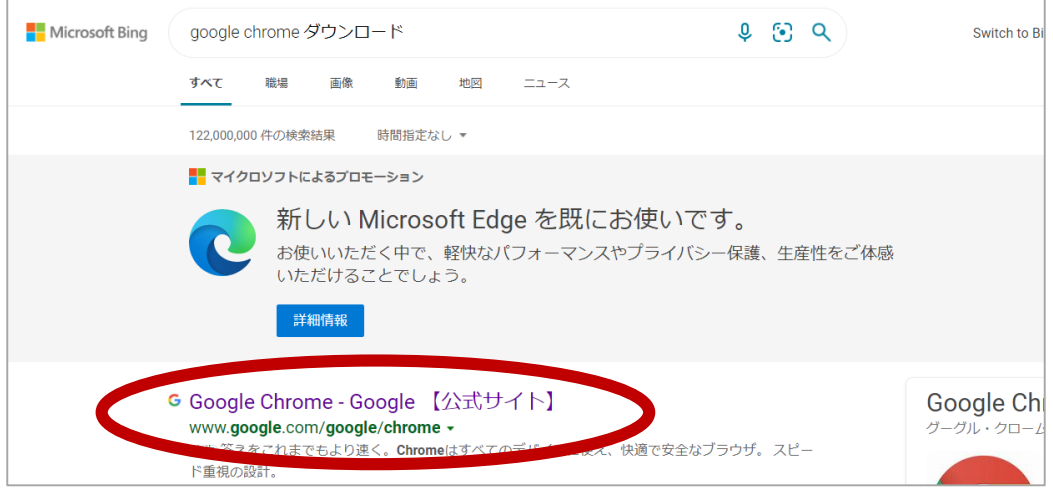

ChromeをPCにダウンロードし、表示される手順に沿って設定を行う

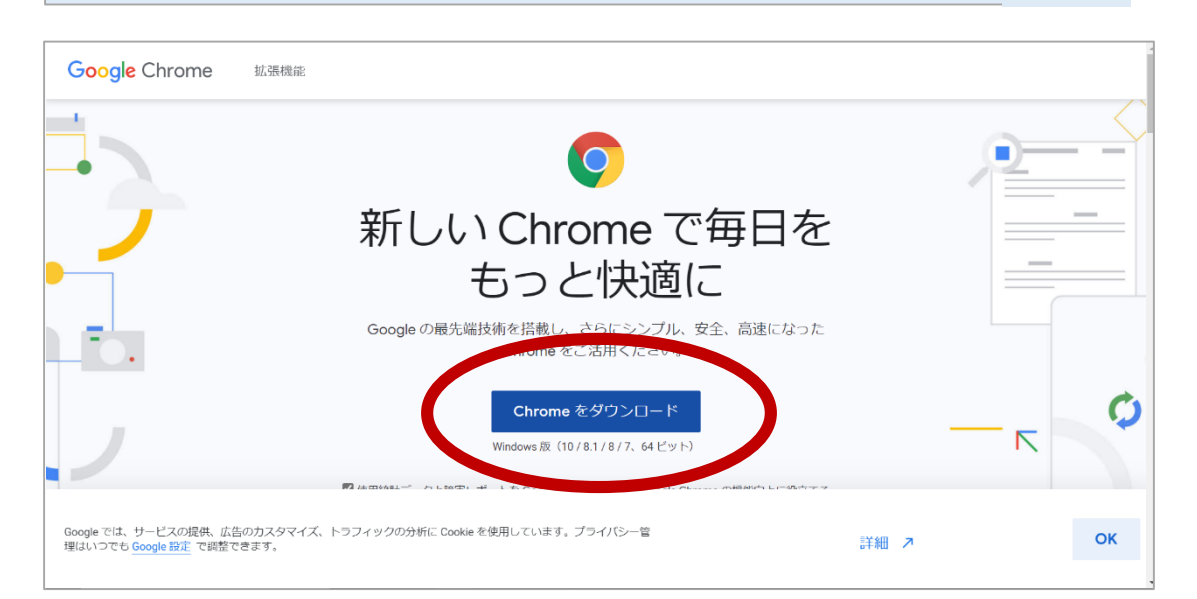

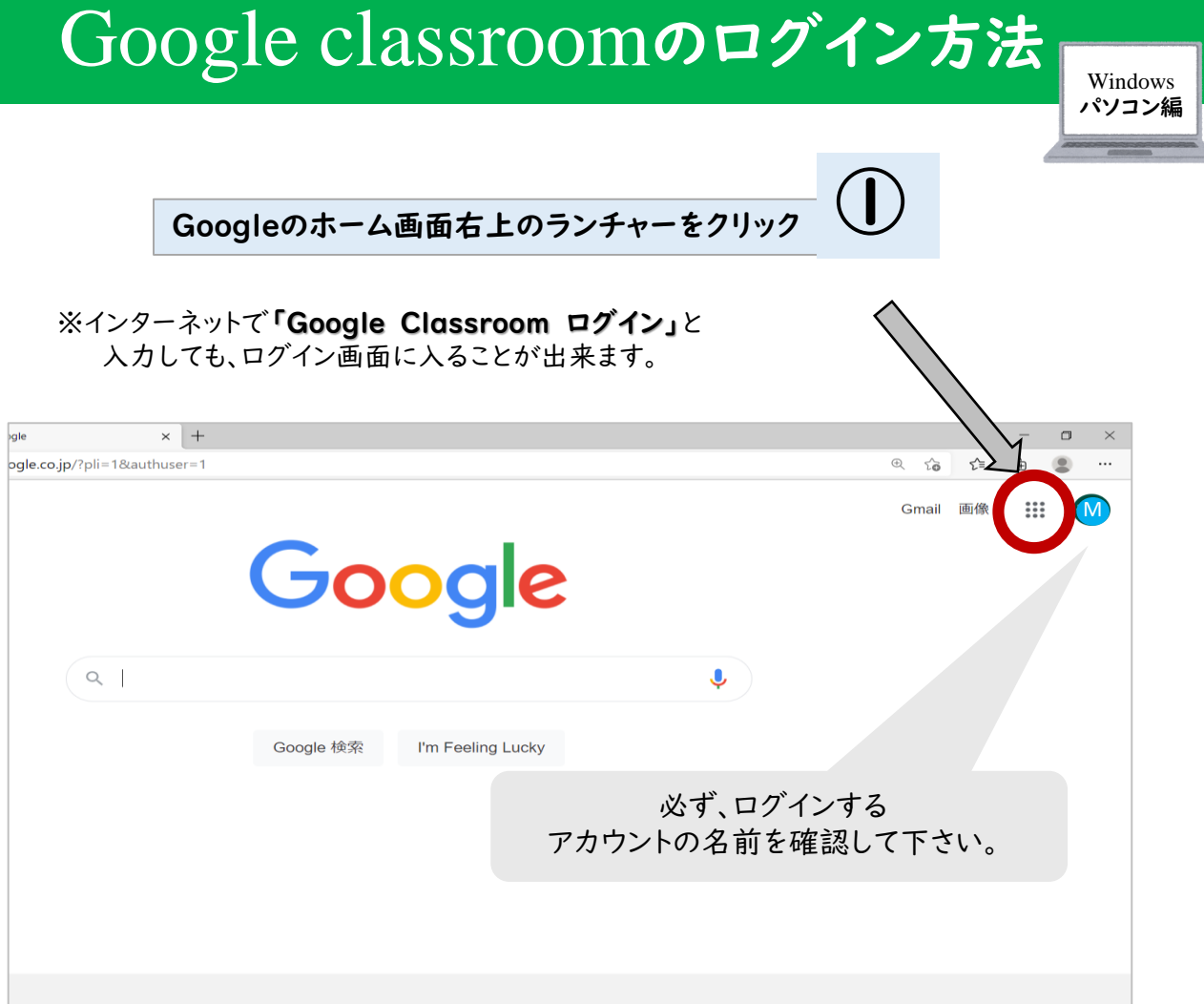

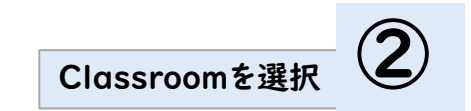

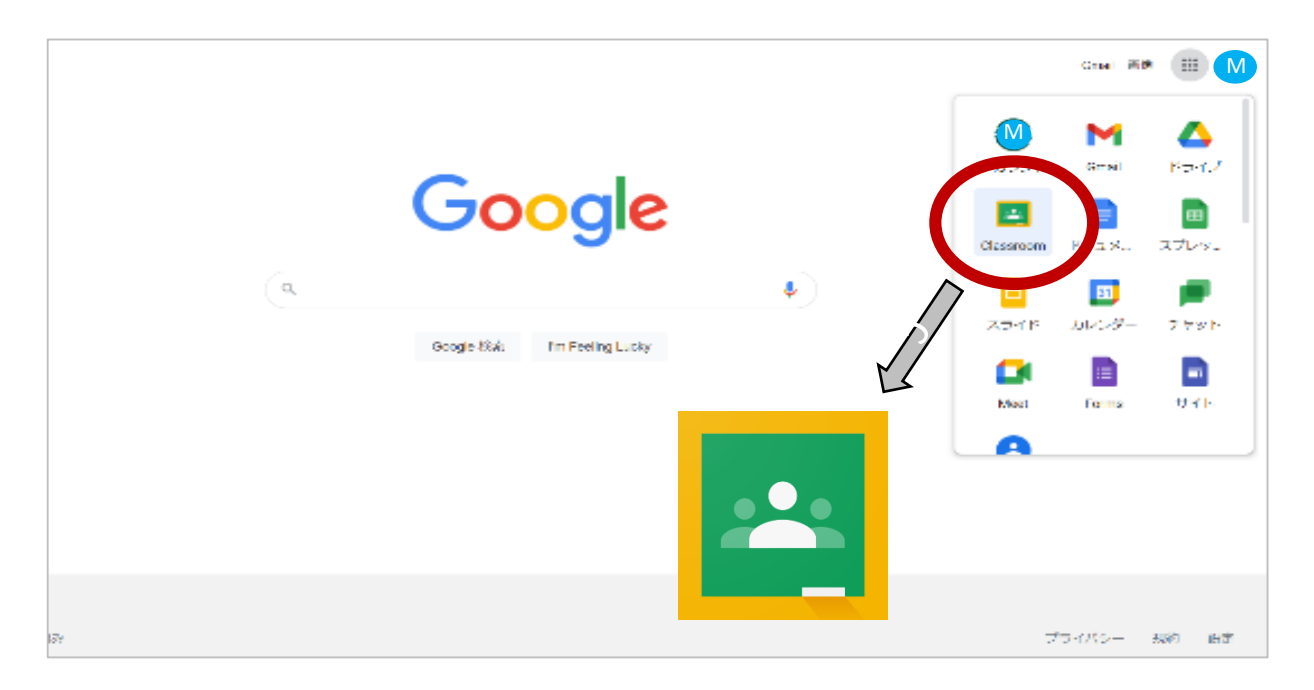

## Google classroomのログイン方法

Windows パソコン編

自分のアカウントであることを確認し、続行をクリック

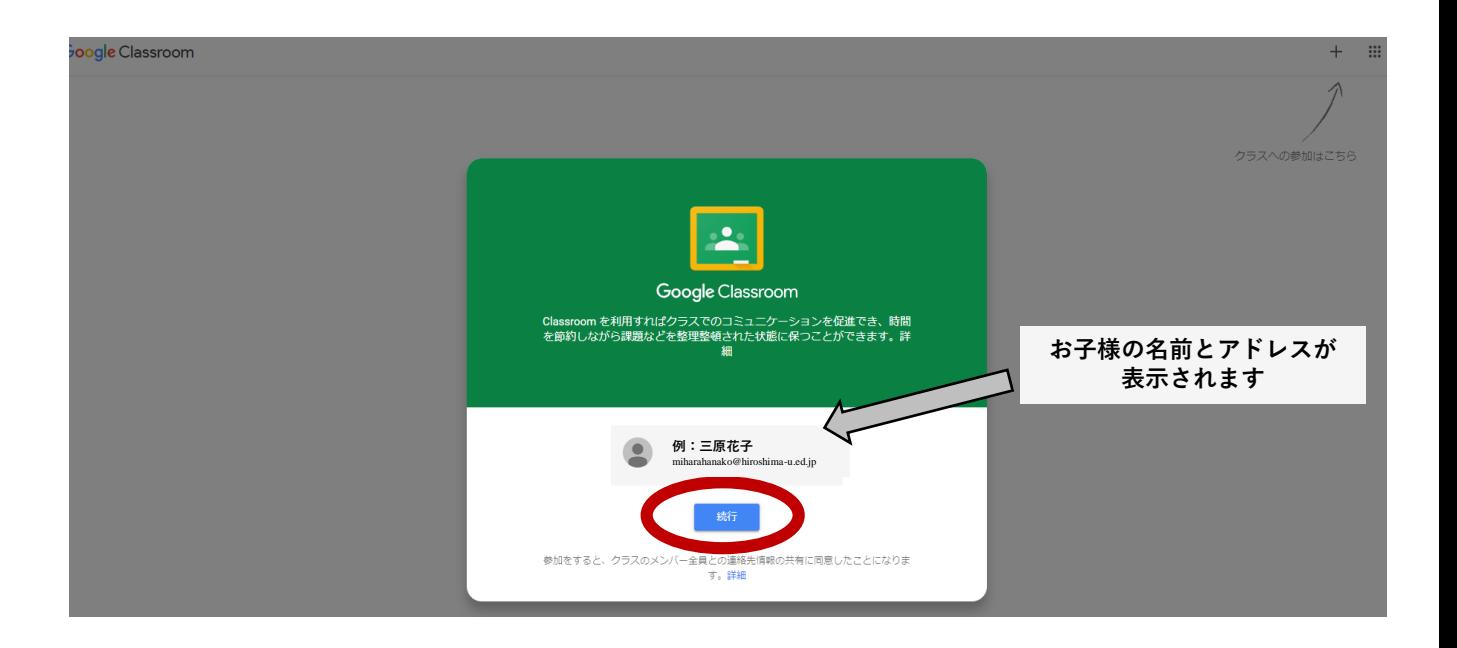

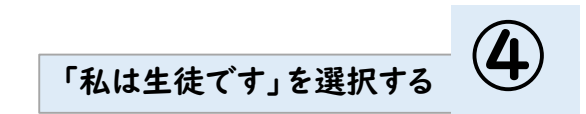

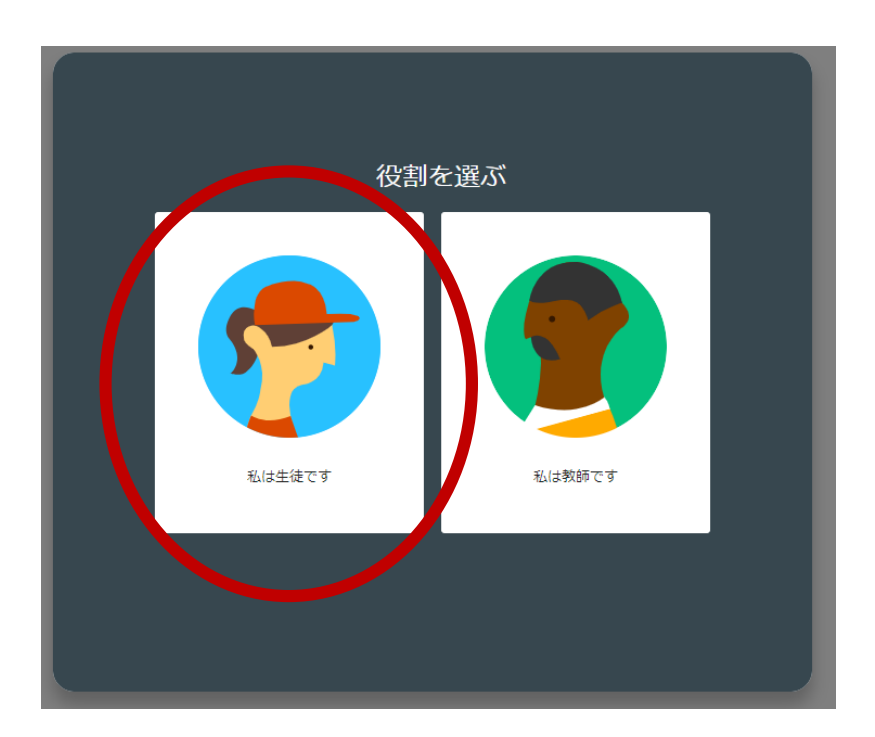

## Google classroomのログイン方法

Windows パソコン編

入るクラス・教科が表示されるので、参加を選択する

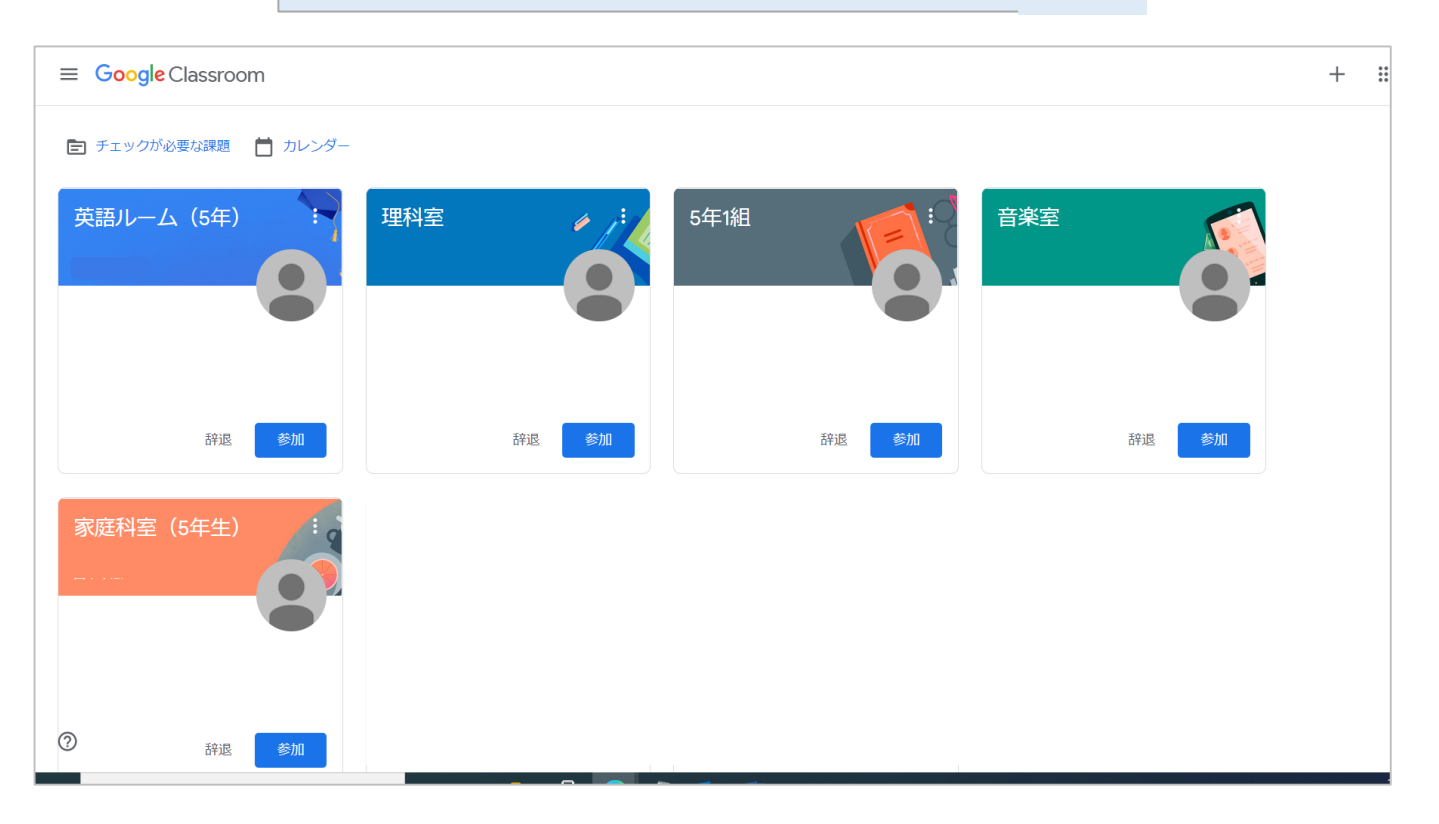

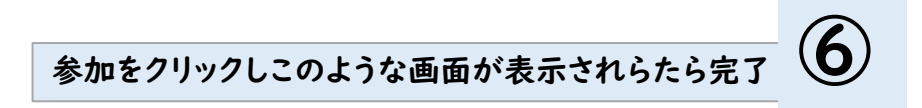

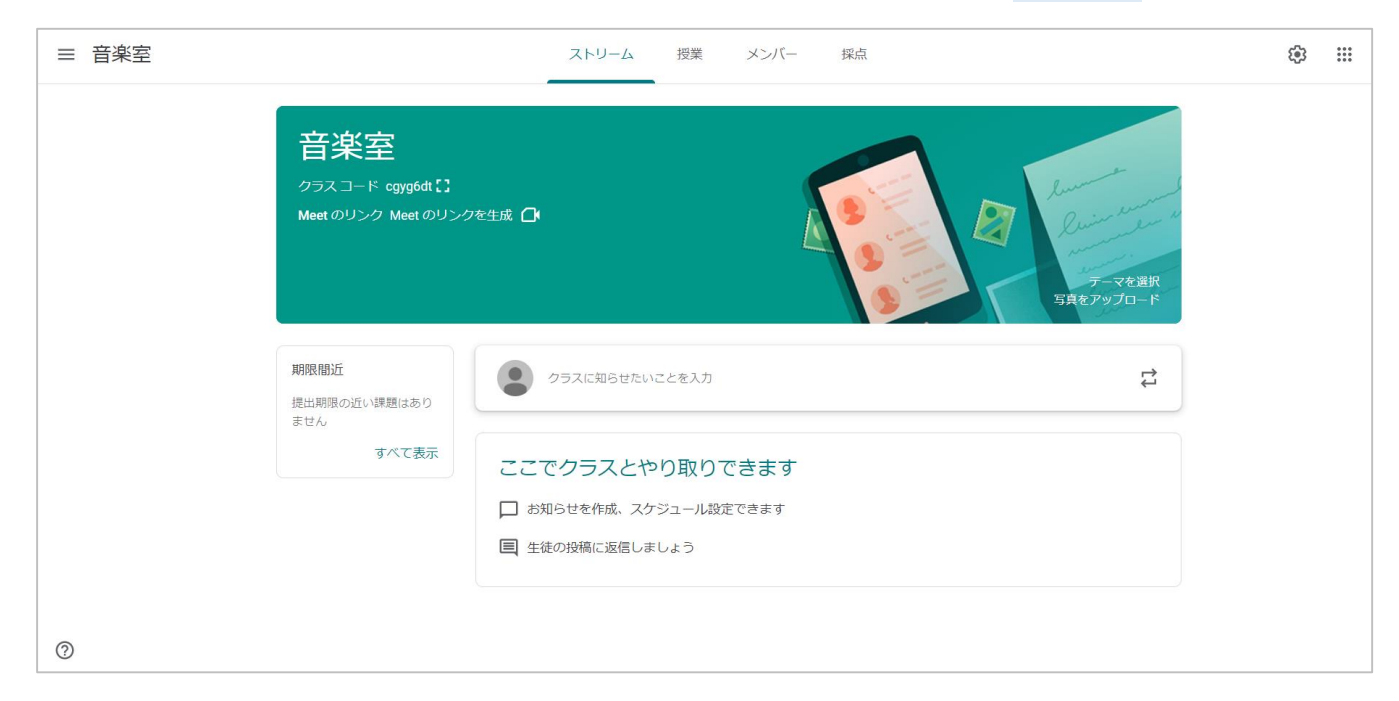

ここまでは、windowsパソコンでのログインに関しての説明でした。

次のページからは

 **ios** (iPhone や iPad) **Android**

をご利用の場合について、説明していきます。

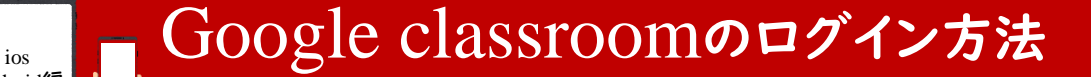

Android編

#### ★はじめに…「Classroom」のアプリをダウンロードしましょう

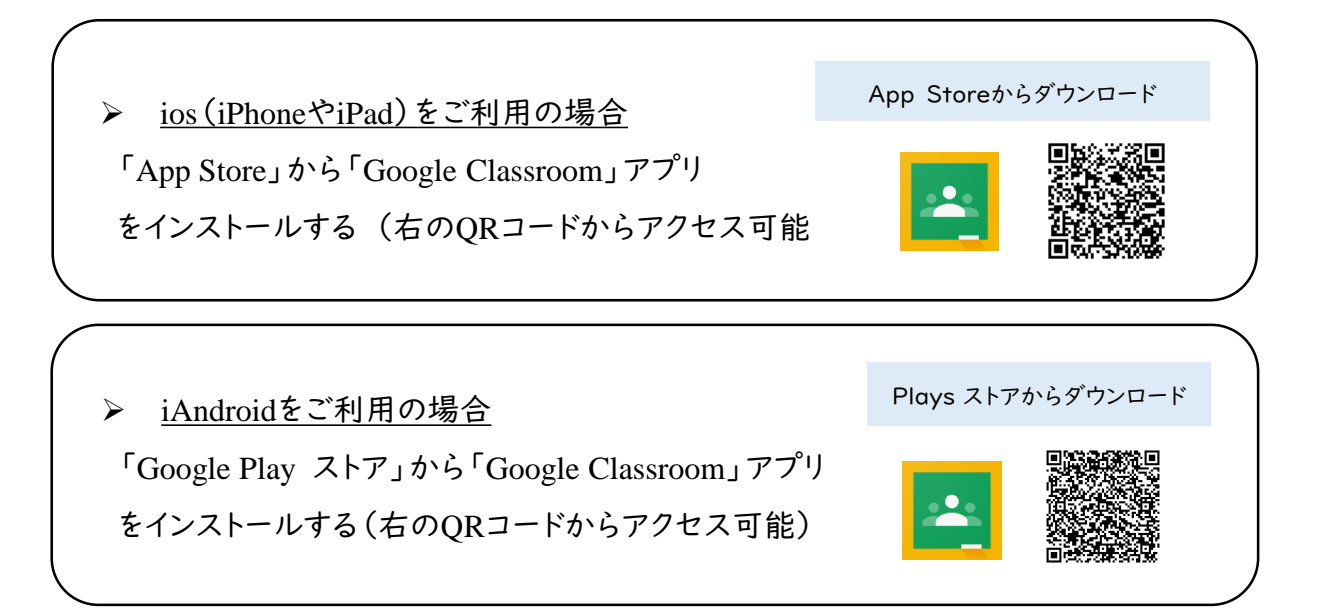

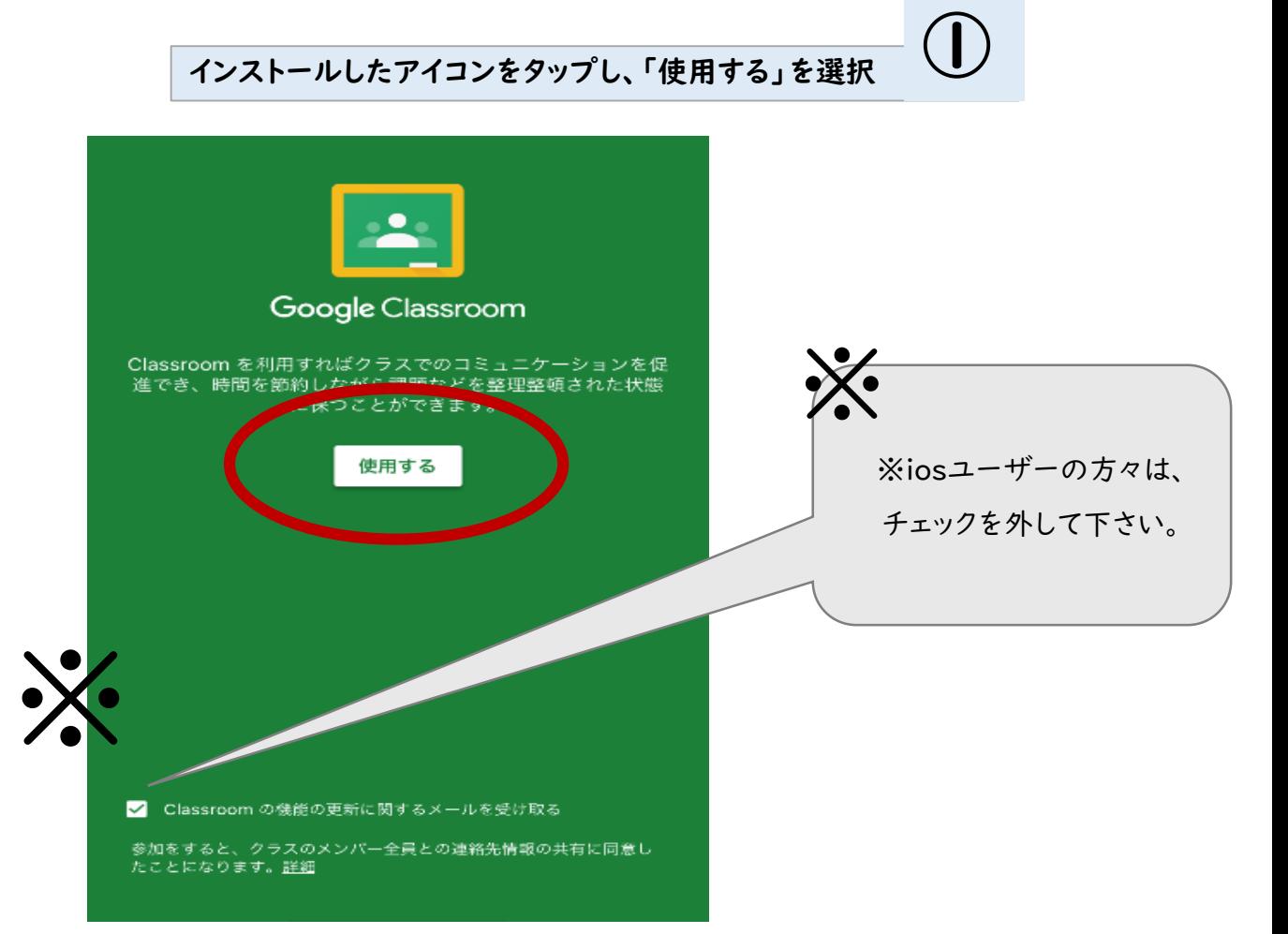

#### アカウントにログイン。個人情報カードにあるお子様のアドレスをパスワードを入力する

Android編

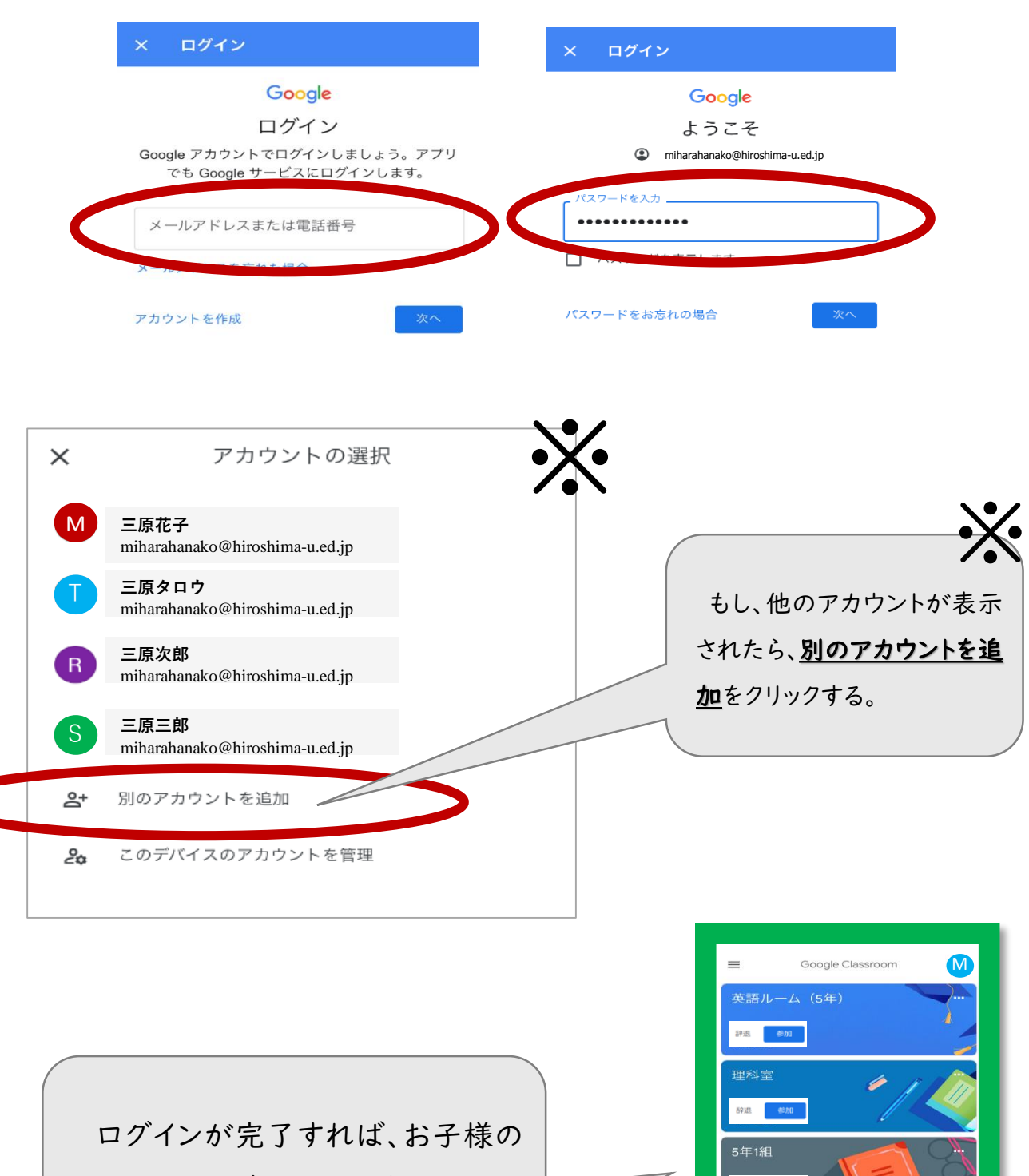

入るクラスが表示されます。

11

辞退 <sup>参加</sup> 音楽委員会 辞退

音楽室